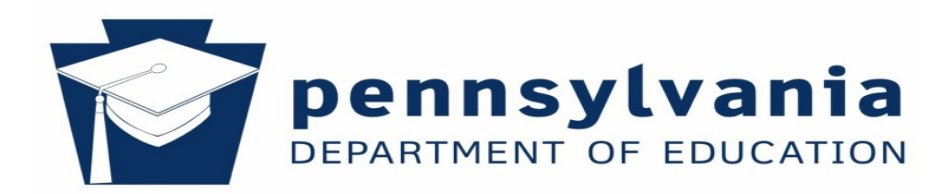

# **Appendix A**

# **Diocesan & Intermediate Unit – Search Screens**

## **Diocesan Users**

Diocese users enter and/or submit data for all of the schools within the diocese. A search screen provides the Diocesan users with the ability to locate a specific school within the dioceses.

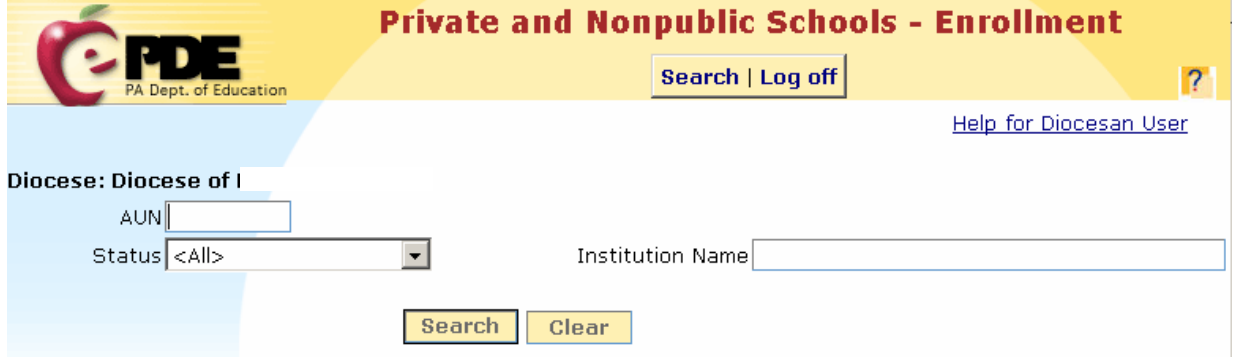

## **Search**

To view a list of schools by Status;

- Select Status from Drop-Down List
	- o All
	- o Not Started
	- o Started
	- o Submitted to Diocese
	- o Submitted to PDE
	- o Accepted
- Click Search

#### **Specific School**

To search for a specific school;

- In the appropriate box, enter one of the following;
	- o Institution name
	- o First few letters of the name
	- o An asterisk and part of the name
	- o AUN
- **Click Search**

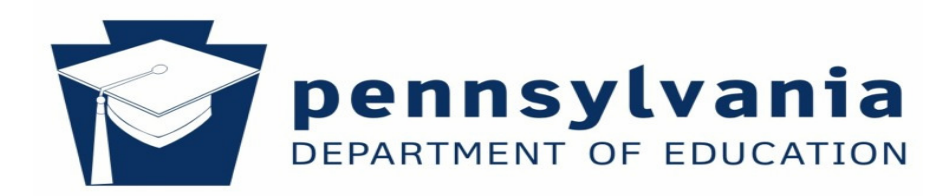

## **Search Results**

The screen displays;

- Total Number of Schools in Diocese
	- o Listed Alphabetically
- Number of Submitted Reports
- Ten Schools Display per Page with;
	- o Institution Name
	- o AUN
	- o Status

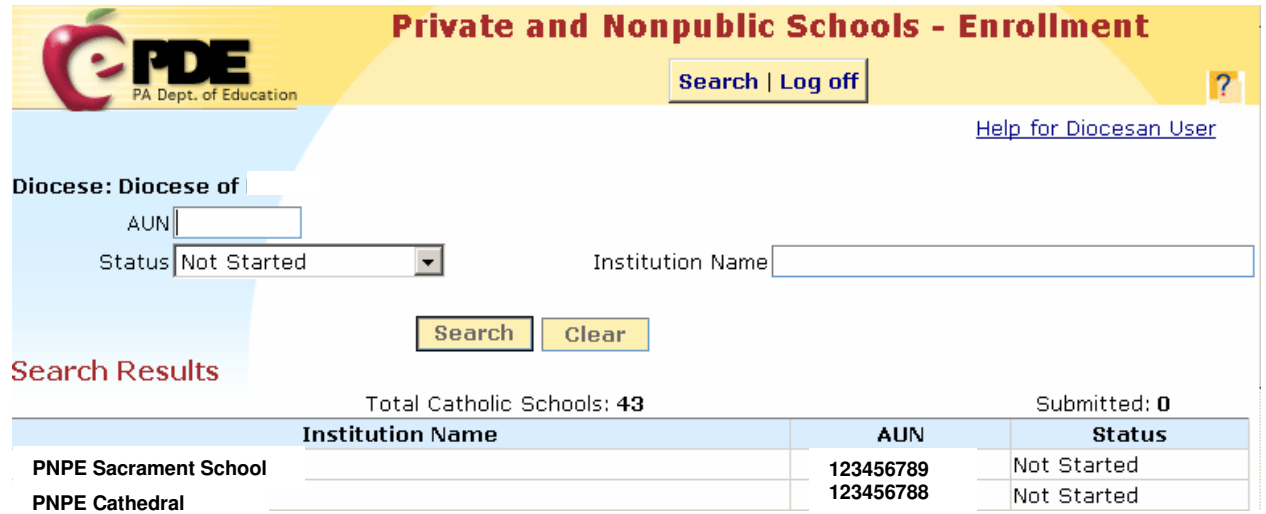

## **Navigation**

To access a specific school or view additional search results screens;

- Click Institution Name Displays Selected School's Data Entry Enrollment tabs
- Next or Previous View Additional Search Result Pages
- Click Clear Removes Search Criteria and Results

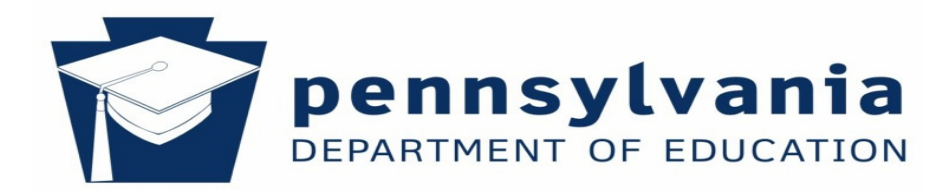

#### **Intermediate Unit Users**

Intermediate unit users enter and submit enrollment information for the Amish schools and to some Mennonite schools. A search screen allows the IU users to locate a specific school to enter and submit enrollment data.

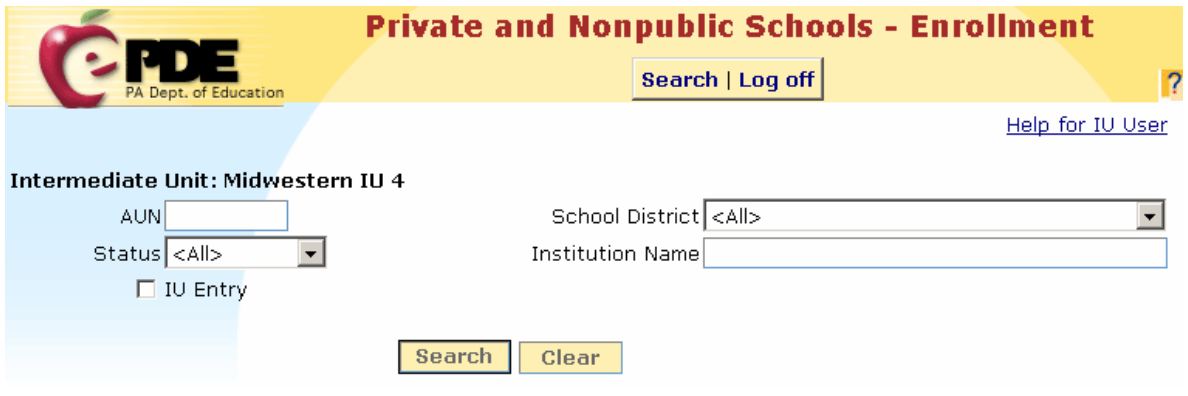

#### **Search**

The search screen provides the option to search for schools for which the IU enters the school's data; or to search for all schools in a selected category.

To search for IU data entry schools;

- Check IU Entry
- Click Search

To search for all schools in a selected category;

- Uncheck or leave blank IU Entry
- Click Search

To search for schools by school district;

- Select School District from Drop-Down
- Click Search

To view a list of schools by Status;

- Select Status from Drop-Down List
	- o All
	- o Not Started
	- o Started
	- o Submitted
	- o Accepted

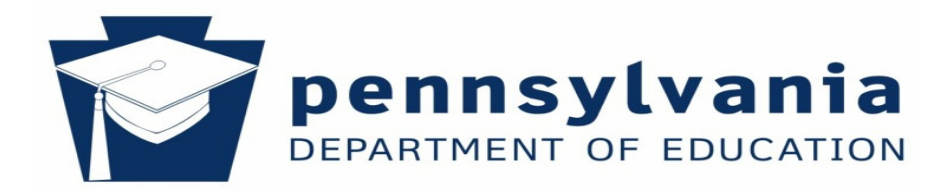

• Click Search

**Note:** If only a few Amish schools in the IU, select All.

#### **Specific School**

To search for a specific school;

- In the appropriate box, enter one of the following;
	- o Institution name
	- o First few letters of the name
	- o An asterisk and part of the name
	- o AUN
- Click Search

## **Search Results**

The screen displays;

- Total Number of Schools in Diocese
	- o Listed Alphabetically
- Number of Submitted Reports
- Ten Schools Display per Page with;
	- o Institution Name
	- o AUN
	- o Status

**Note:** Schools for which the IU does not enter data have read-only access.

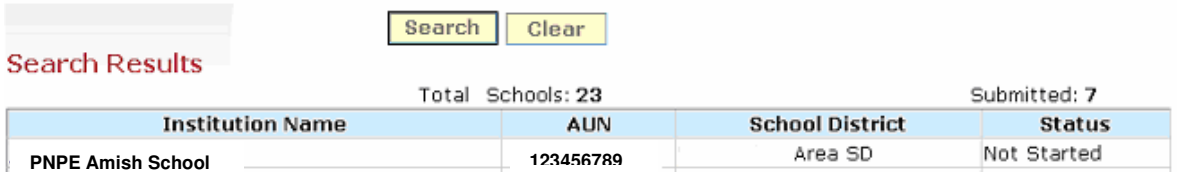

#### **Navigation**

To access a specific school or view additional search results screens;

- Click Institution Name Displays Selected School's Data Entry Enrollment tabs
- Next or Previous View Additional Search Result Pages
- Click Clear Removes Search Criteria and Results